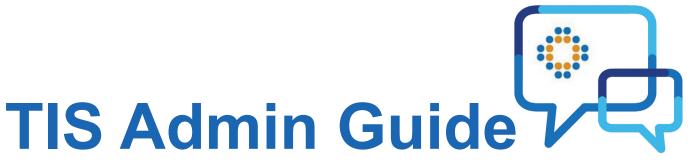

## A self help guide to creating new users in TIS

## Contents

| 01 | Accessing Keycloak         | <u>Page 03</u> |
|----|----------------------------|----------------|
| 02 | Adding a User              | <u>Page 04</u> |
| 03 | Credentials                | <u>Page 05</u> |
| 04 | Role Mappings              | <u>Page 06</u> |
| 05 | Groups                     | <u>Page 07</u> |
| 06 | Editing & Trouble-Shooting | <u>Page 08</u> |

# Accessing keycloak

### What steps to follow

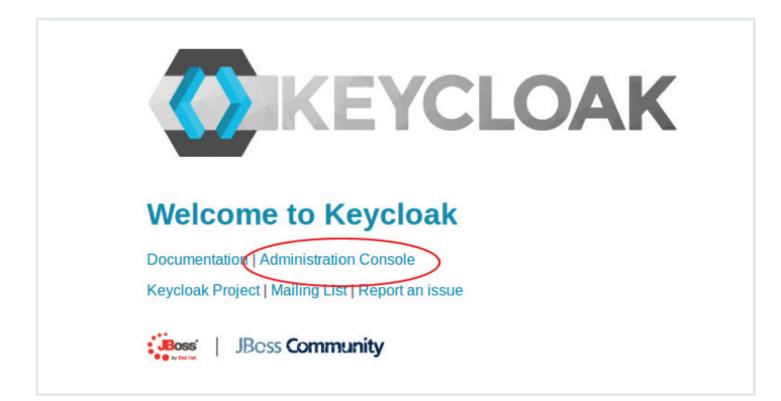

#### 1. Sign in

01

Sign into Keycloak using the link below:

https://apps.tis.nhs.uk/auth/admin/

Click on **Administration Console** as shown in the image above.

#### 2. Go to users

Click on **Users** from left hand nav bar as shown opposite

| Lin       | ~ |
|-----------|---|
| Configure |   |
| Manage    |   |
| L Groups  |   |
| L Users   | > |
| 🛗 Events  |   |

### What steps to follow

| Users                                             |                      |
|---------------------------------------------------|----------------------|
| Search Q. View all users                          | Unlock user Add user |
| Please enter a search, or click on view all users |                      |

#### 3. Users

02

Click on Add User on the right-hand side of the bar as shown above.

Enter the details for the new user. Use their NHS email address for their username and email and then click save.

| Add user                |                  |
|-------------------------|------------------|
| ID                      |                  |
| Created At              |                  |
| Username *              | testuser@nhs.net |
| Email                   | testuser@nhs.net |
| First Name              | Test             |
| Last Name               | User             |
| User Enabled 😡          | ON               |
| Email Verified 😡        | OFF              |
| Required User Actions @ | Select an action |
|                         | Save Cancel      |

#### 4. Setting up

#### 5. Attributes

- 1. User name and email address are the same
- 2. Enter forename and surname
- 3. Click Save

This can be ignored

## **Credentials**

### What steps to follow

| Details | Attributes     | Credentials   | Role Mappings  | Groups |
|---------|----------------|---------------|----------------|--------|
|         | New Pa         | assword       | •••••          |        |
|         | Password Confi | rmation       | •••••          |        |
|         | Temp           | orary 😨 💦 🛛 💿 | N              |        |
|         |                | Re            | set Password   |        |
|         | Reset Ac       | tions 🛛 Se    | lect an action |        |
|         | Reset Actions  | Email 🕢 Se    | nd email       |        |

#### 6. Resetting password

On the **Credentials** tab, enter the new password and click **Reset Password**. You will need to enter the password in both boxes. This is the password that you also need to send out to the user.

Ensure that **Temporary** is on – this will force the user to reset their password on their first login.

## **Role Mappings** What steps to follow

| etails      | Attributes | Credentials | Role Mappings                             | Groups | Consents | Sessions                         | Identity Provider Links |
|-------------|------------|-------------|-------------------------------------------|--------|----------|----------------------------------|-------------------------|
| Realm Roles |            | m Roles Av  | ailable Roles 😡                           |        |          | Assigned Roles @                 |                         |
|             |            |             | SuperUser<br>ProfileObserver<br>HEE Admin |        |          | offline_access<br>uma_authorizat | ion                     |
|             |            |             | RVAdmin<br>HEE Admin Sensitive            | )      |          | « Remove select                  | tad                     |

#### 7. Setting roles

On the Role Mappings tab, select the relevant role(s) from the Available Roles list and click Add Selected.

| Assigned Roles 🔞               |  |
|--------------------------------|--|
| HEE Admin<br>Uma_authorization |  |
| « Remove selected              |  |

#### 8. Assigning roles

You will see the role is added to the **Assigned Roles** list on the right. Leave the default **offline\_access** and **uma\_authorization** roles in the list.

The roles are saved once you have clicked the Add Selected button

## **Groups** What steps to follow

| ails Attrib | outes Credentials Role Mappin     | gs Groups | Conse | ents Sessions Identity Provider Links                                                                                                    |
|-------------|-----------------------------------|-----------|-------|----------------------------------------------------------------------------------------------------|
|             | Group Membership 💿                | Le        | eave  | Available Groups                                                                                                    |
|             | /Kent Surrey and Sussex<br>/admin |           |       | <ul> <li>trainee</li> <li>North West</li> <li>North East</li> <li>South West</li> <li>North Central and East London</li> <li>LaSE</li> <li>Yorkshire and the Humber</li> <li>West Midlands</li> <li>East Midlands</li> <li>North West London</li> <li>Wessex</li> <li>South London</li> <li>Thames Valley</li> <li>East of England</li> </ul> |

#### 9. Setting groups

On the Groups tab, add the admin role and the role(s) that matches their Local Office

The groups are automatically saved when you click the **Join** button.

Once you have added the groups, the user has been set up and you can send out the details to them.

# **Editing Users & Trouble-Shooting**

### What steps to follow

#### 10. Editing users

You can edit users' roles and groups in a similar way by adding them and removing them from the **Assigned Roles** and **Group Membership** lists. The user will need to log out and log back in again in order to pick up the new roles and/or groups.

#### **11. Trouble-Shooting**

There is a bug in Key Cloak where if you navigate to the home page by clicking on the Key Cloak icon at the top left of the screen, you will see a blank page:

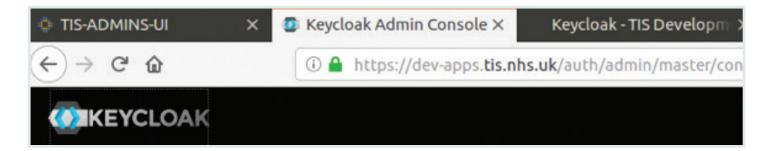

If this happens, add a trailing forward-slash to the URL and the homepage will load. Example below

https://apps.tis.nhs.uk/auth/admin/master/console/#/

instead of

https://apps.tis.nhs.uk/auth/admin/master/console/#